# Guía para la Solicitud de Licencias Diciembre 2020

En este documento encontrará una guía orientativa del procedimiento necesario para la solicitud de Licencias Anuales por medio del Sistema de Gestión Documental Electrónico.

**LICENCIAS** ANUALES

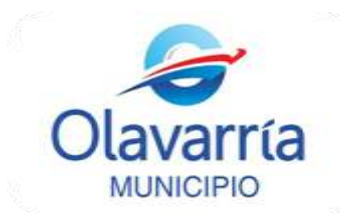

# **Guía para la Solicitud de Licencias**

La Dirección de Personal y RR.HH., conforme a la implementación del Gestor Documental Electrónico (GDE), impulsada desde la Subsecretaría de Modernización, Planificación y Transparencia, se encuentra actualizando sus procedimientos internos para lograr una mejora en la calidad de la atención de los agentes municipales. Por tal motivo se ha comenzado a trabajar para que la mayoría de los trámites de los agentes municipales se gestionen a través del Legajo Único Electrónico – LUE del sistema GDE.

La licencia anual se podrán solicitar únicamente a través del sistema GDE- Modulo GEDO. Es importante tener en cuenta que para la solicitud de licencias no es necesario contar con usuario de GDE, se ha contemplado que **aquellos agentes que no tengan usuario GDE deberán solicitar su licencia a través del responsable administrativo del área**.

En éste material encontrará la información necesaria para llevar a cabo el procedimiento de solicitud de licencia por medio del GDE [\(https://cas-olavarria.gde.gob.ar/acceso/login/\)](https://cas-olavarria.gde.gob.ar/acceso/login/).

Si usted tiene usuario GDE podrá solicitar una licencia llevando adelante dos procedimientos diferentes:

#### SOLICITUD DE LICENCIA PERSONAL:

Es la solicitud de licencia que cada uno realiza para sí mismo. Esta se realizará desde el Módulo Generador Electrónico de Documentos Oficiales (**GDE- Módulo GEDO**.

#### SOLICITUD DE LICENCIA A TERCEROS:

Es la solicitud de licencia que se tramita para otros agentes que trabajan en su misma área. Esta se realizará a través de un documento en el Módulo Generador Electrónico de Documentos Oficiales (**GDE- Módulo GEDO**).

**Sea para usted o sea para un tercero el procedimiento de solicitud de licencia es el mismo. A continuación indicamos cómo realizarlo.**

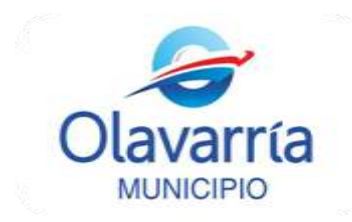

#### **SOLICITUD DE LICENCIA**

La **solicitud de licencia** se realizará a través de un formulario que se encuentra en el **GDE- Módulo GEDO**.

1. Una vez que ha ingresado su Usuario y Contraseña en el Sistema GDE usted se encontrará con el Escritorio Único del sistema, tal como se muestra en la siguiente imagen.

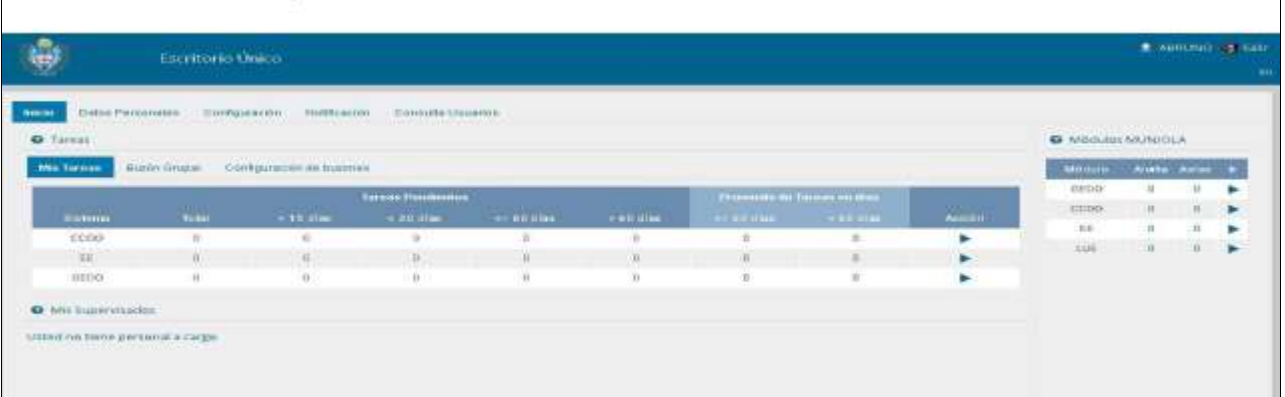

2. A su derecha podrá visualizar los módulos del sistema habilitados para su usuario; deberá cliquear sobre el denominado **GDE- Módulo GEDO** para ingresar al Módulo y poder iniciar la Solicitud de Licencia a Terceros.

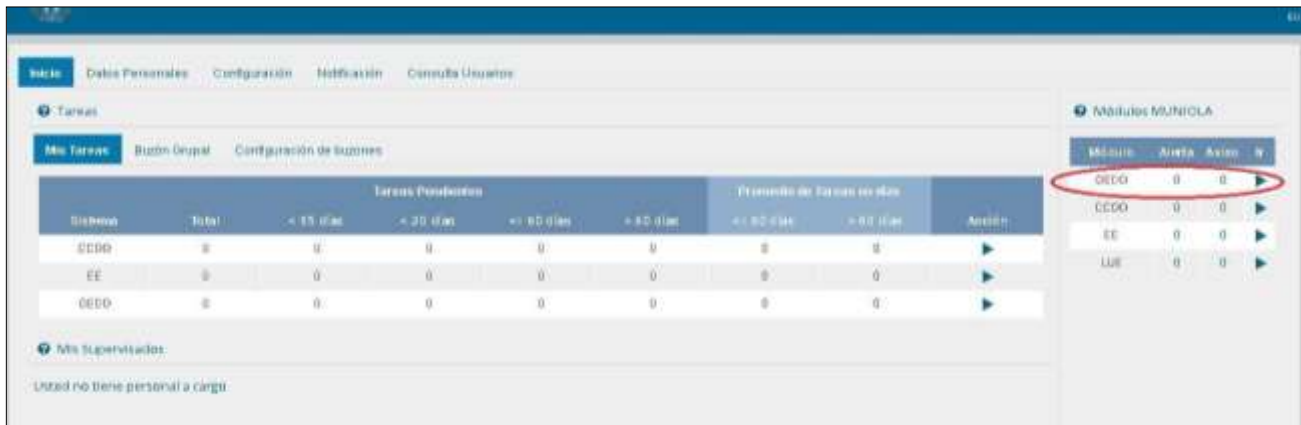

3. Una vez ingresa al **GDE- Módulo GEDO** debe cliquear en el botón **"Inicio de Documento".**

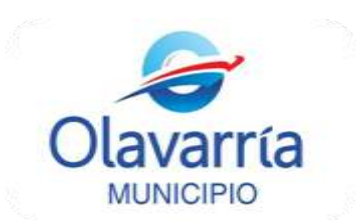

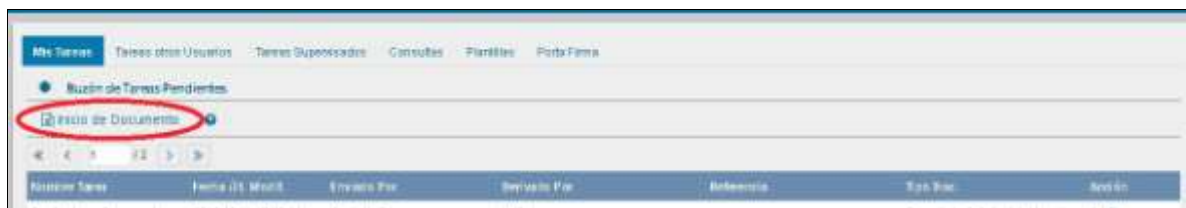

4. Al cliquear se desplegará el formulario **"Iniciar Producción de Documento"**. Deberá seleccionar el tipo de **"Documento Electrónico"** que desea incorporar, en éste caso será "**Formulario de Solicitud de Licencia (FSOLI)"** como se muestra en la siguiente imagen:

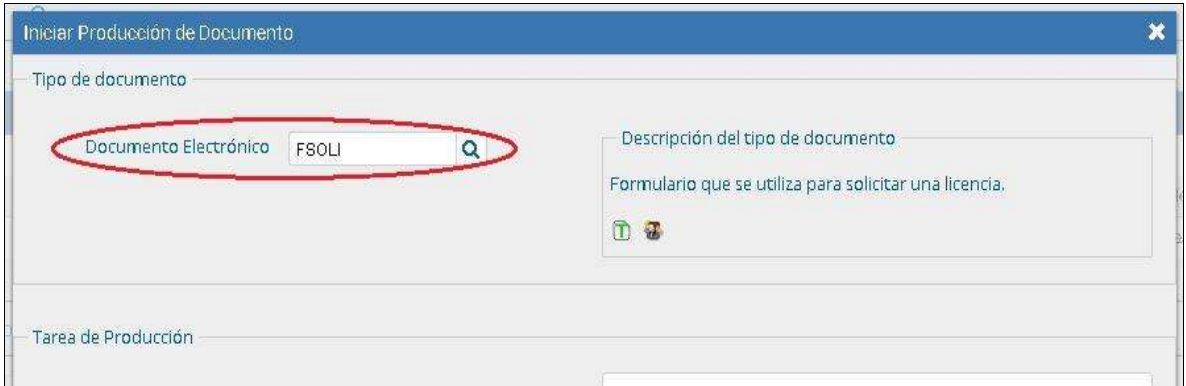

5. Luego deberá producir el documento. En la parte inferior de "Iniciar Producción de Documento" se presentan cinco opciones de trabajo (ver imagen inferior), usted deberá seleccionar el botón "**Producirlo yo mismo** "

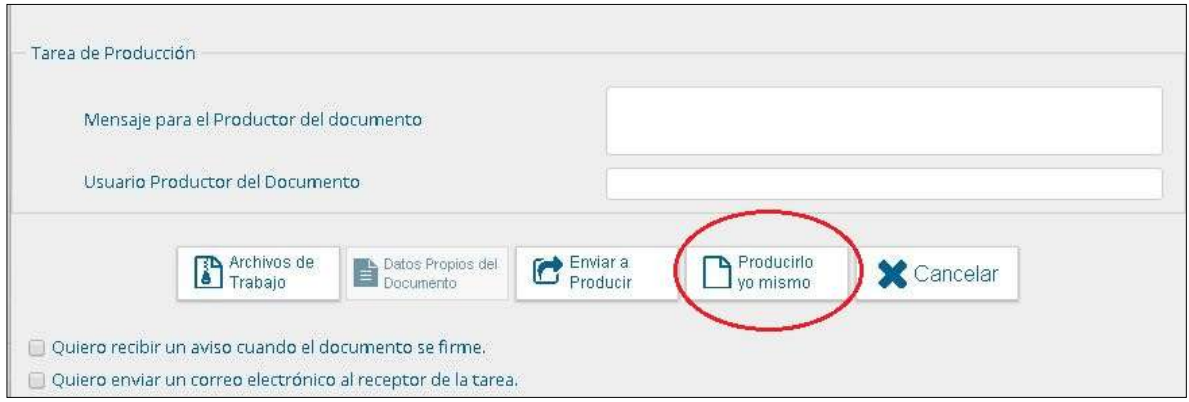

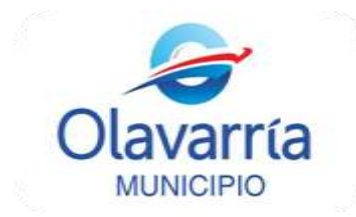

6. La pantalla que se despliega a continuación le permitirá realizar la solicitud propiamente dicha:

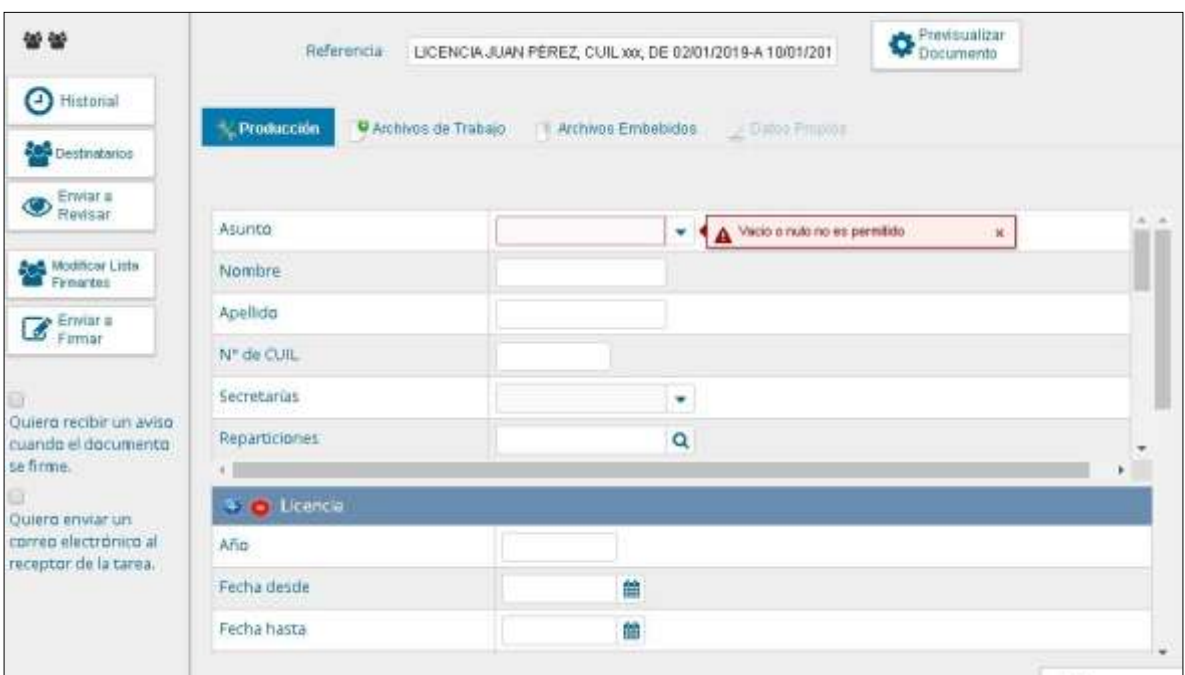

- **a)** Consigne de manera sencilla la **"Referencia"** del mensaje, con nombre, legajo del agente que solicita licencia y fecha de la licencia, tal como está en la imagen anterior. *Por ejemplo: "LICENCIA JUAN PÉREZ, CUIL xxx, DE 02/01/2020-A 14/01/2020". Es muy importante que se aclare el período de la licencia en la Referencia.*
- a) Deberá seleccionar **"Asunto"**, es decir el tipo de Licencia que desea tramitar. Usted deberá **seleccionar "Licencia Ordinaria Anual" para solicitar la licencia o vacaciones para sí mismo o un tercero.**

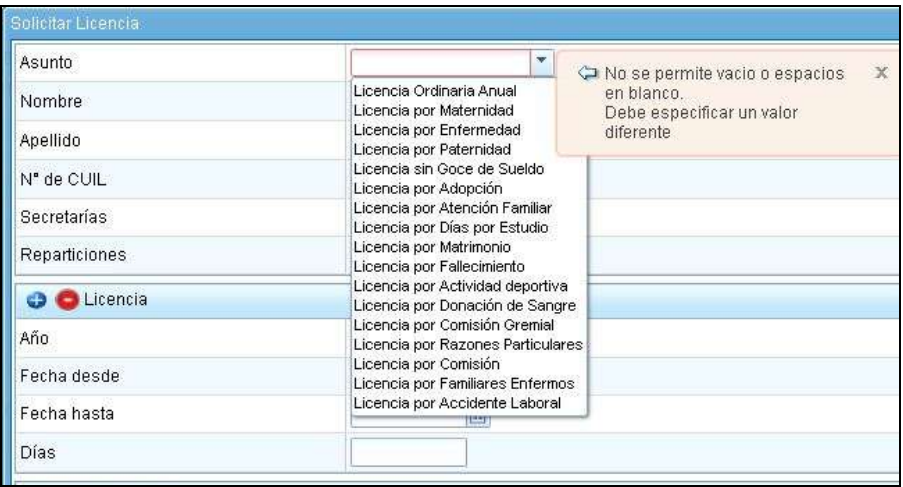

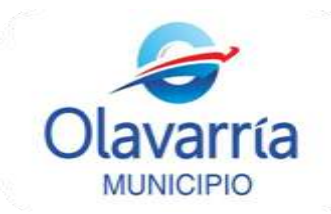

- b) El formulario le solicita, como campos obligatorios, los datos personales del agente que solicita la licencia: "Nombre", "Apellido", "Nº de Cuil", "Secretaría" y "Repartición" (es decir el área a la que pertenece el agente titular de la licencia) y los datos específicos de la Licencia. Deberá tener la información correcta de la solicitud que desea realizar a los fines de evitar errores.
- c) A continuación complete la licencia específicamente, es decir los días que va a solicitar. Es importante que se respete lo siguiente:
	- **La licencia anual solo podrá solicitarse luego de los 6 meses de antigüedad. Hasta el año se otorgará en forma proporcional, pasado este plazo corresponden 14 días;**
	- **La licencia deberá comenzar el primer día hábil de la semana;**
	- **La licencia anual corresponde al año anterior del que está en curso. Ejemplo, la licencia gozada en 2019 corresponde al período 2018.**
	- **La licencia del período 2019 tendrá la característica de computarse por días hábiles, conforme las siguientes condiciones:**

**Deberán fraccionarse como mínimo en siete días hábiles, y adicionalmente, en caso de superar esta cantidad, en múltiplo de siete días hábiles;**

**Deberán fraccionarse como máximo en dos períodos anuales, con una diferencia mínima de seis meses entre ambos. Si el período transcurrido entre la primer solicitud y la segunda fuera menor a seis meses, los días de la segunda solicitud serán contados como corridos.**

**Recuerde que ante cualquier inquietud podrá consultar en la Dirección de Personal y RRHH**

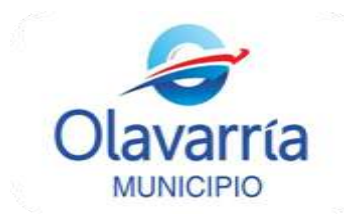

Quedará completo del modo que se ejemplifica a continuación:

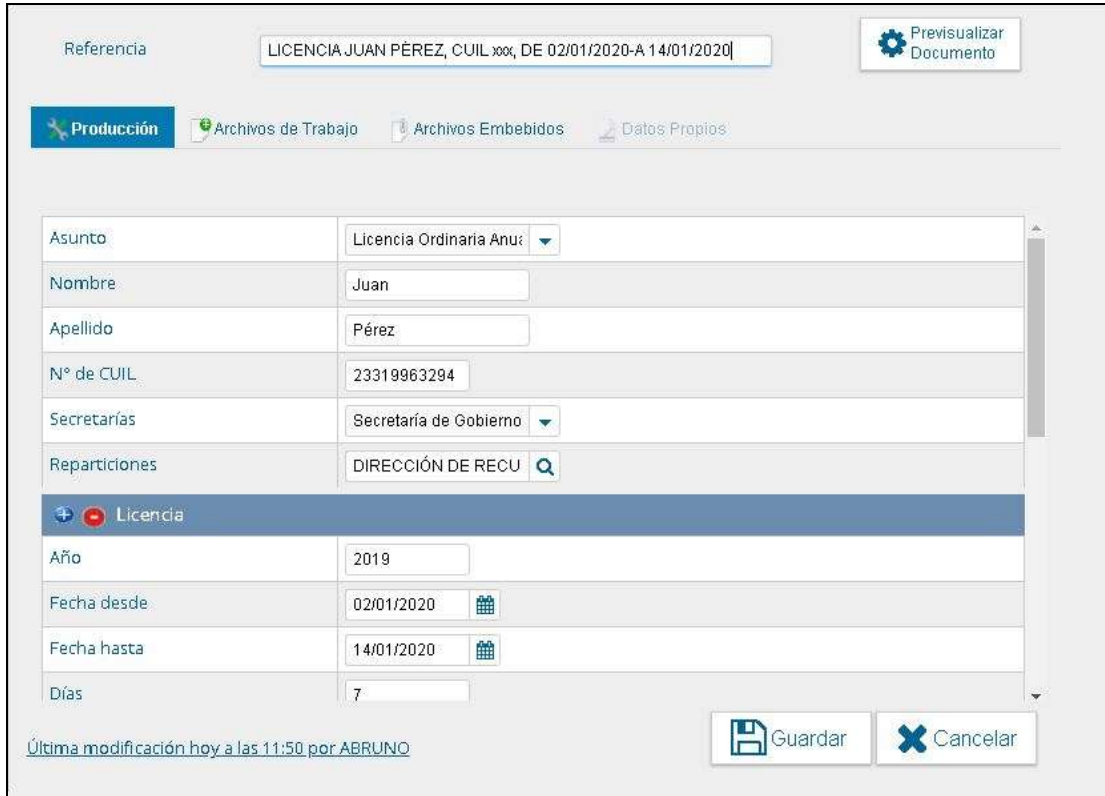

7. Para el caso que solicite para un tercero, **deberá adjuntar**, como documentación respaldatoria, **una nota modelo firmada por el agente solicitante en la cual lo autoriza a realizar el pedido en su nombre** (Modelo disponible en Anexo I).

Para realizar ésta acción deberá ir a **" Archivo de Trabajo"**

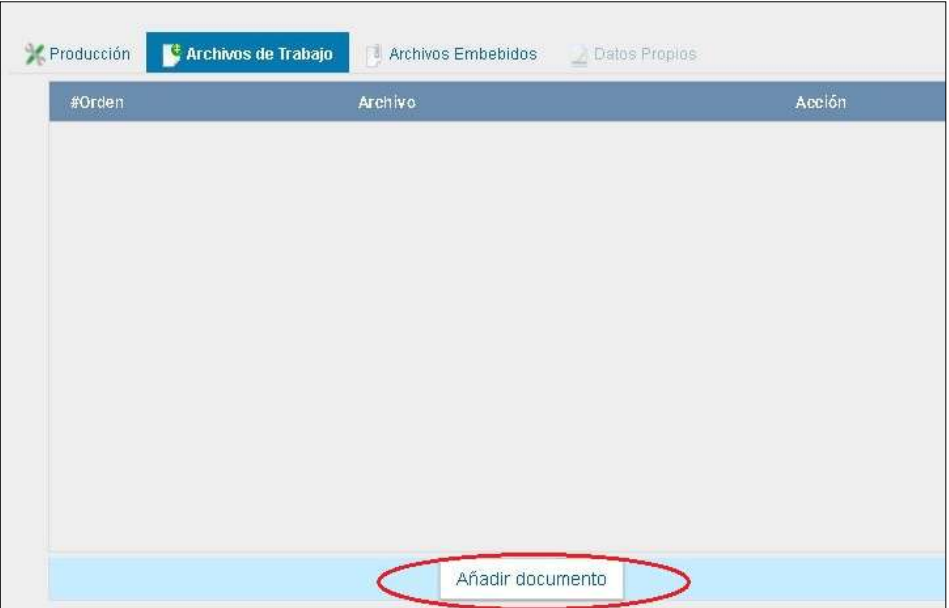

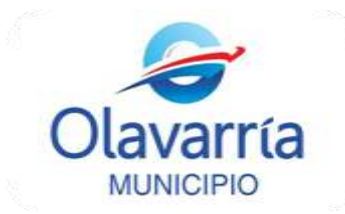

**T**endrá la posibilidad de adjuntar un archivo en el botón **"Añadir Documento"**. Es importante que el documento a incorporar esté alojado en su ordenador.

8. Una vez que haya consignado todos los datos verá, a la izquierda del formulario, cinco botones: "Historial", "Destinatarios", "Enviar a Revisar", "Modificar Lista Firmantes" y "Enviar a Firmar". Usted deberá consignar **los destinatarios y los firmantes**. El sistema le hará recordar si le falta completar un campo obligatorio, si falta algún dato no le permitirá avanzar.

a) "**Cargar Destinatarios**". Al igual que en un correo electrónico, debe seleccionarse Destinatario (obligatorio).

**L**os usuarios/ destinatarios autorizados para la prosecución del trámite, son**: VDEFELICCE, IGALEANO ,** pudiendo agregar en copia a otro miembro de la Oficina de Personal.

Para el caso de la **Secretaría de Salud** los destinatarios son: **SGONZALEZ**.

Usted deberá ingresar el nombre del destinatario y seleccionarlo con el mouse, presionando el botón **"+"** agregará destinatarios a la lista. Presione "Aceptar" al finalizar. Quedará completo del modo que se ejemplifica a continuación:

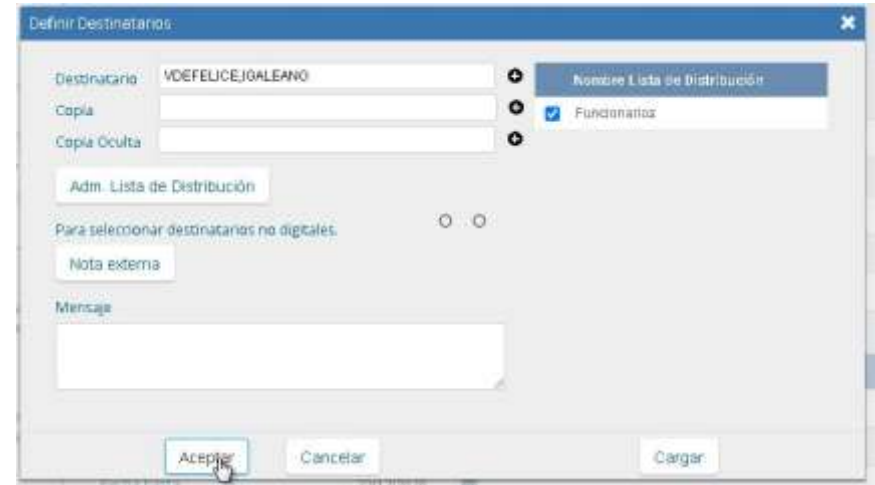

**b)** "**Cargar Firmantes**". Hasta el día de hoy, para solicitar una licencia, se presentaba el formulario en papel con la firma del interesado, el superior inmediato, y el Secretario, por lo que el papel circulaba físicamente por las distintas oficinas. Mediante el **GDE-Módulo GEDO** el formulario electrónico circula por el mismo sistema, permitiendo mayor agilidad en el proceso.

 Usted deberá agregar los firmantes al formulario siguiendo la siguiente regla: firma de Solicitante, firma de Superior Inmediato y firma de Secretario. Tenga en cuenta que debe

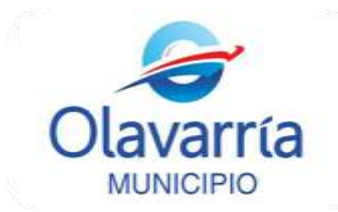

colocar los firmantes por orden, **el último firmante será quien numere el documento y envíe al destinatario** (vea el ejemplo a continuación).

 *Ejemplo: Usted cargará en primer lugar su nombre como solicitante, en segundo lugar el nombre de su Superior Inmediato (director, coordinador de servicio), en tercer lugar el nombre del Secretario del cual depende el área. Cada vez que incorpore una persona debe ir al botón "Agregar"*.

*Presione "Guardar" al finalizar*.

*En la imagen se visualiza un ejemplo si el solicitante perteneciera a la Dirección de Personal*.

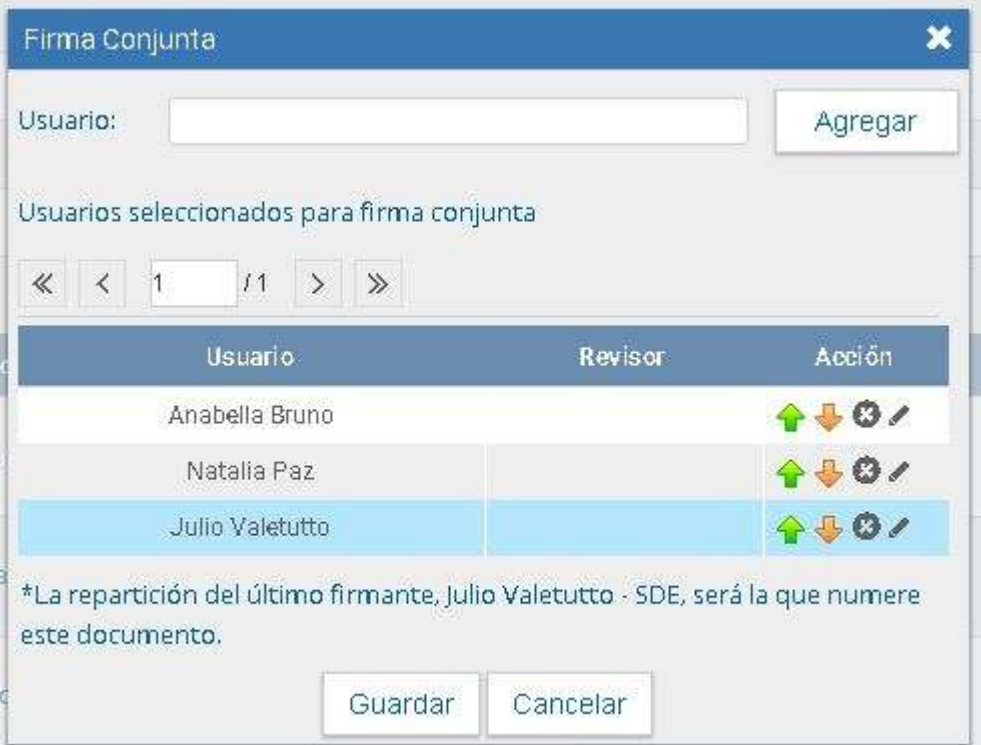

Presione el botón **" Guardar"** una vez termine.

c) Deberá enviar el documento luego de cargar el listado de firmantes. Haga clik en el botón "**Enviar a Firmar**" para que el documento sea derivado a los firmantes que seleccionó.

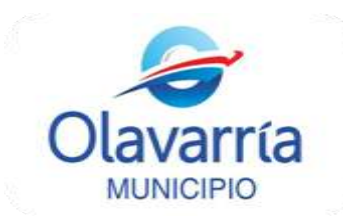

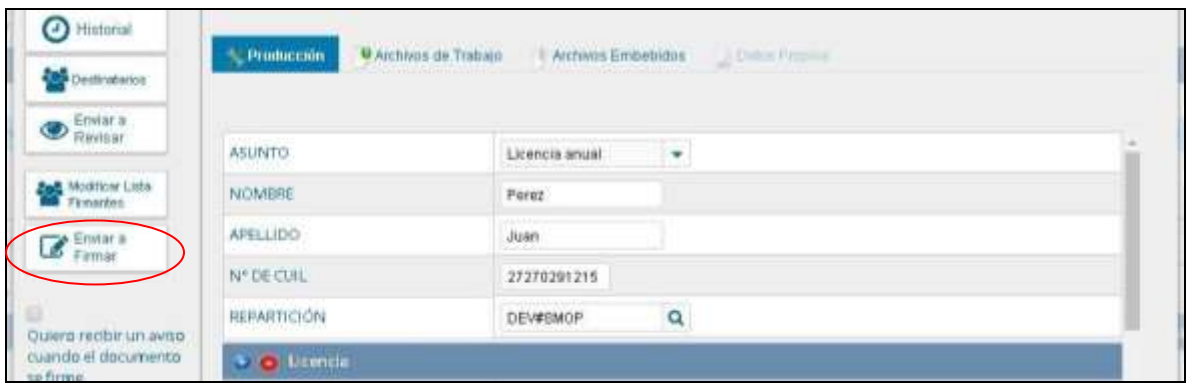

Una vez hace click en el botón "**Enviar a Firmar"** el sistema le mostrará el siguiente aviso:

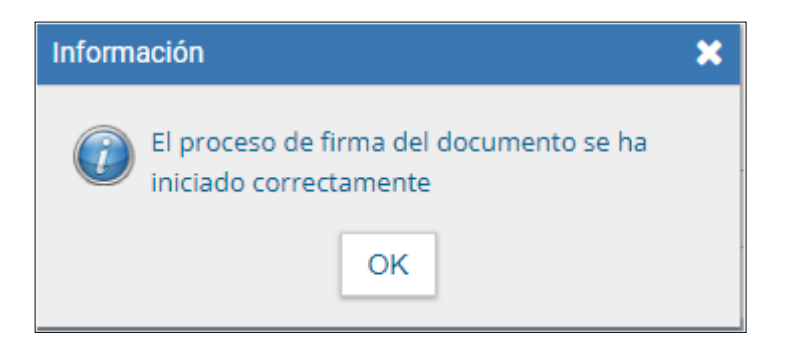

**9.** Por última usted deberá **Firmar** el formulario, el documento quedará en su bandeja de trabajo como tarea pendiente, según se muestra en la imagen ilustrativa:

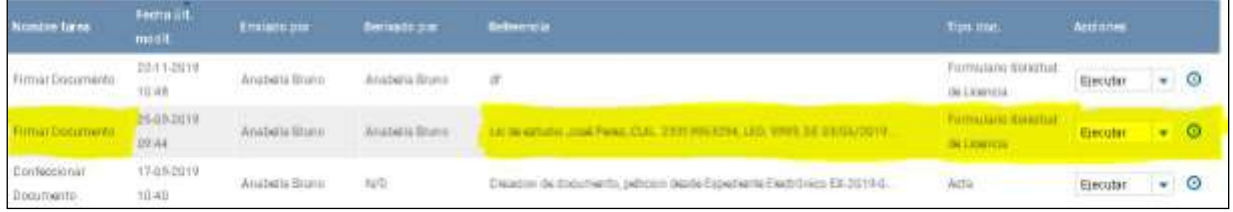

Presione **"Ejecutar"** para abrir el documento. El sistema lo enviará a otra pantalla y le pedirá que firme. Usted deberá **"Firmar con Certificado"**, como se muestra en la imagen.

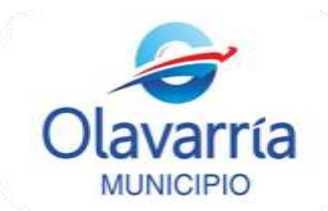

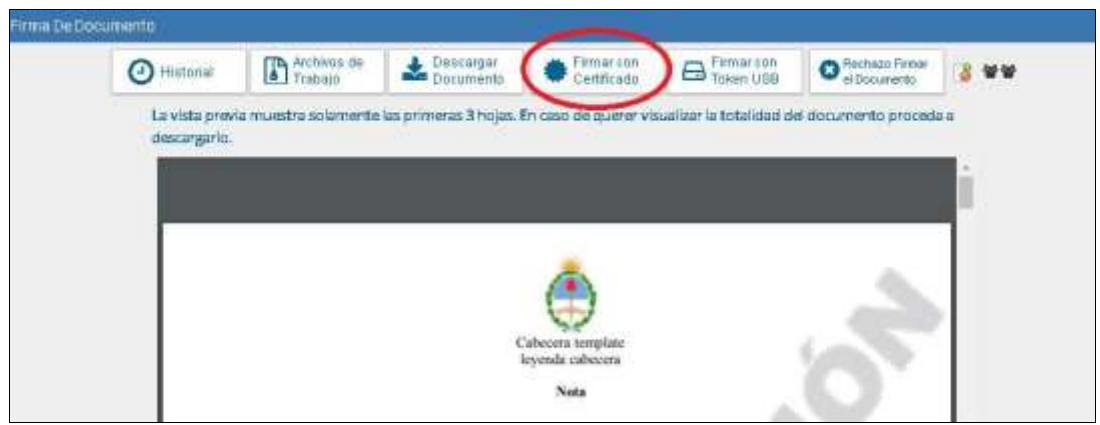

Una vez que firme el sistema le mostrará el siguiente aviso:

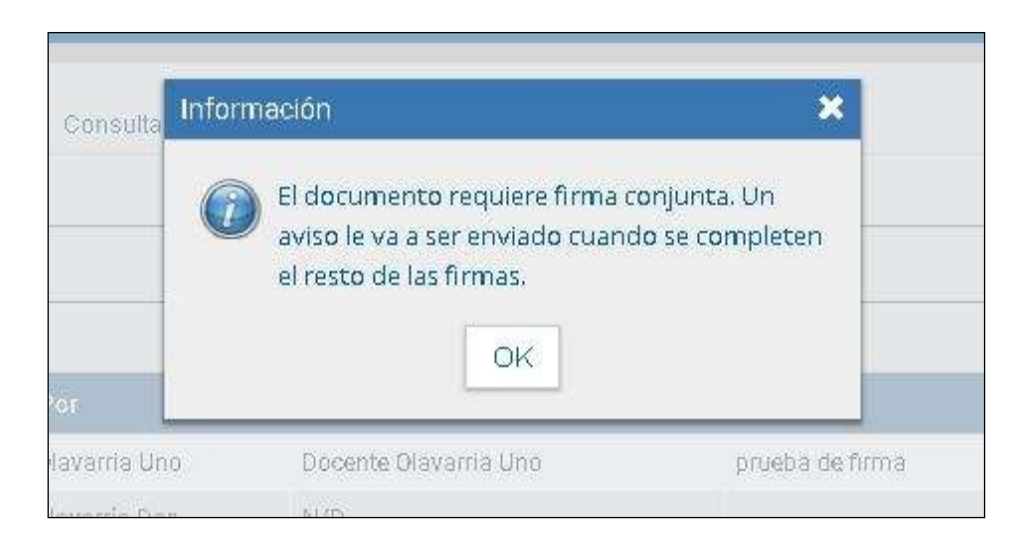

**Deberá aguardar el circuito de firmas del documento. Una vez que se complete el circuito de firmas que ha seleccionado el documento "Solicitud de Licencia" llegará a la Dirección de Personal y RRHH.**

10. Entre las 48 y 96 horas **se le notificará mediante nota GDE- Módulo CCOO**, firmada por el Director de Personal y RRHH (GREQUENA), **la aprobación o denegación de su licencia**. Por tal motivo**, tenga en cuenta realizar el trámite con antelación.**

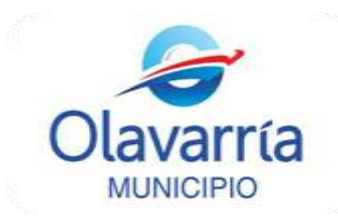

# **Anexo I**

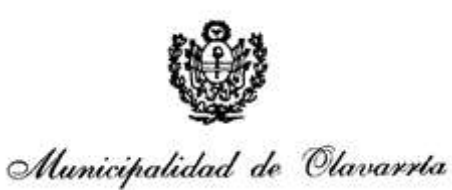

Dirección de Personal

Por la presente autorizo al agente municipal………………………………………………

a tramitar una solicitud de licencia en mi nombre, a través del Sistema GDE, según el siguiente detalle:

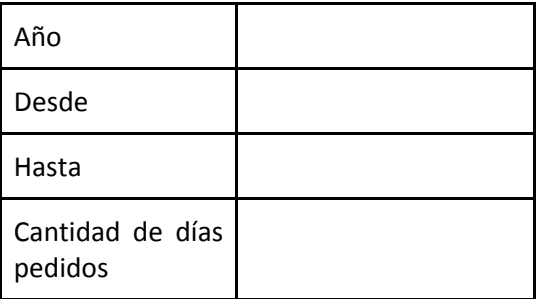

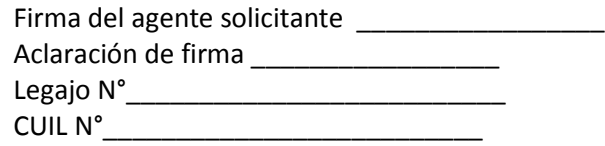